# Oracle<sup>®</sup> Communications Platform Tekelec Virtualization Operating Environment (TVOE) Software Upgrade Procedure

Software Upgrade Procedure Release 3.4 E80324

November 2016

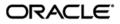

Oracle Communications Tekelec Virtualization Operating Environment (TVOE) Release 3.4

Copyright © 2016, Oracle and/or its affiliates. All rights reserved.

This software and related documentation are provided under a license agreement containing restrictions on use and disclosure and are protected by intellectual property laws. Except as expressly permitted in your license agreement or allowed by law, you may not use, copy, reproduce, translate, broadcast, modify, license, transmit, distribute, exhibit, perform, publish, or display any part, in any form, or by any means. Reverse engineering, disassembly, or decompilation of this software, unless required by law for interoperability, is prohibited.

The information contained herein is subject to change without notice and is not warranted to be error-free. If you find any errors, please report them to us in writing.

If this is software or related documentation that is delivered to the U.S. Government or anyone licensing it on behalf of the U.S. Government, the following notice is applicable:

U.S. GOVERNMENT END USERS: Oracle programs, including any operating system, integrated software, any programs installed on the hardware, and/or documentation, delivered to U.S. Government end users are "commercial computer software" pursuant to the applicable Federal Acquisition Regulation and agency-specific supplemental regulations. As such, use, duplication, disclosure, modification, and adaptation of the programs, including any operating system, integrated software, any programs installed on the hardware, and/or documentation, shall be subject to license terms and license restrictions applicable to the programs. No other rights are granted to the U.S. Government.

This software or hardware is developed for general use in a variety of information management applications. It is not developed or intended for use in any inherently dangerous applications, including applications that may create a risk of personal injury. If you use this software or hardware in dangerous applications, then you shall be responsible to take all appropriate fail-safe, backup, redundancy, and other measures to ensure its safe use. Oracle Corporation and its affiliates disclaim any liability for any damages caused by use of this software or hardware in dangerous applications.

Oracle and Java are registered trademarks of Oracle and/or its affiliates. Other names may be trademarks of their respective owners.

Intel and Intel Xeon are trademarks or registered trademarks of Intel Corporation. All SPARC trademarks are used under license and are trademarks or registered trademarks of SPARC International, Inc. AMD, Opteron, the AMD logo, and the AMD Opteron logo are trademarks or registered trademarks of Advanced Micro Devices. UNIX is a registered trademark of The Open Group.

This software or hardware and documentation may provide access to or information about content, products, and services from third parties. Oracle Corporation and its affiliates are not responsible for and expressly disclaim all warranties of any kind with respect to third-party content, products, and services unless otherwise set forth in an applicable agreement between you and Oracle. Oracle Corporation and its affiliates will not be responsible for any loss, costs, or damages incurred due to your access to or use of third-party content, products, or services, except as set forth in an applicable agreement between you and Oracle.

# **Table of Contents**

| 1       | INTE                                                                                    |                                                                                                    | 6                                                                          |
|---------|-----------------------------------------------------------------------------------------|----------------------------------------------------------------------------------------------------|----------------------------------------------------------------------------|
|         | 1.1                                                                                     | Purpose and Scope                                                                                                    | 6                                                                          |
|         | 1.2                                                                                     | My Oracle Support                                                                                                    | 6                                                                          |
|         | 1.3                                                                                     | References                                                                                                    | 6                                                                          |
|         | 1.4                                                                                     | Glossary                                                                                                    | 7                                                                          |
|         |                                                                                         |                                                                                                    |                                                                            |
| 2       |                                                                                         | ERAL DESCRIPTION                                                                                                    |                                                                            |
|         | 2.1                                                                                     | Ways to upgrade TVOE                                                                                                    |                                                                            |
|         |                                                                                         | 2.1.1 Stand Alone TVOE host upgrade                                                                                                    |                                                                            |
|         |                                                                                         | 2.1.2 PM&C Aided TVOE host upgrade                                                                                                    |                                                                            |
|         | 2.2                                                                                     | Supported Upgrade Paths                                                                                                    |                                                                            |
|         | 2.3                                                                                     | Upgrade Flow                                                                                                    | 10                                                                         |
| 3       |                                                                                         | RADE OVERVIEW                                                                                                    | 44                                                                         |
| 3       | 3.1                                                                                     | Required Materials                                                                                                    |                                                                            |
|         | 3.2                                                                                     | Upgrade Execution Overview                                                                                                    |                                                                            |
|         | 3.2<br>3.3                                                                              | Backout Execution Overview                                                                                                    |                                                                            |
|         | 3.4                                                                                     | Log Files                                                                                                    |                                                                            |
|         | 5.4                                                                                     |                                                                                                    |                                                                            |
| 4       | UPG                                                                                     | RADE PREPARATION                                                                                                    | 13                                                                         |
|         | 4.1                                                                                     | Software Upgrade Preparations                                                                                                    | 13                                                                         |
|         |                                                                                         |                                                                                                    |                                                                            |
|         |                                                                                         |                                                                                                    |                                                                            |
| 5       |                                                                                         | TWARE UPGRADE PROCEDURES                                                                                                    |                                                                            |
| 5       | 5.1                                                                                     | Conventions                                                                                                    | 14                                                                         |
| 5       | 5.1<br>5.2                                                                              | Conventions<br>Pre-Upgrade Validation Execution                                                                                                    | 14<br>15                                                                   |
| 5       | 5.1<br>5.2<br>5.3                                                                       | Conventions<br>Pre-Upgrade Validation Execution<br>Pre-Upgrade Backup                                                                                                    | 14<br>15<br>16                                                             |
| 5       | 5.1<br>5.2<br>5.3<br>5.4                                                                | Conventions<br>Pre-Upgrade Validation Execution<br>Pre-Upgrade Backup<br>Software Image Preparation                                                                                                    | 14<br>15<br>16<br>16                                                       |
| 5       | 5.1<br>5.2<br>5.3<br>5.4<br>5.5                                                         | Conventions.<br>Pre-Upgrade Validation Execution.<br>Pre-Upgrade Backup<br>Software Image Preparation<br>Software Upgrade Execution                                                                                                    | 14<br>15<br>16<br>16<br>19                                                 |
| 5       | 5.1<br>5.2<br>5.3<br>5.4<br>5.5<br>5.6                                                  | Conventions<br>Pre-Upgrade Validation Execution<br>Pre-Upgrade Backup<br>Software Image Preparation<br>Software Upgrade Execution<br>Post Upgrade Validation Execution                                                                                                    | 14<br>15<br>16<br>16<br>19<br>25                                           |
| 5       | 5.1<br>5.2<br>5.3<br>5.4<br>5.5<br>5.6<br>5.7                                           | Conventions<br>Pre-Upgrade Validation Execution<br>Pre-Upgrade Backup<br>Software Image Preparation<br>Software Upgrade Execution<br>Post Upgrade Validation Execution<br>Accepting TVOE upgrade                                                                                                    | 14<br>15<br>16<br>19<br>25<br>26                                           |
| 5       | 5.1<br>5.2<br>5.3<br>5.4<br>5.5<br>5.6<br>5.7<br>5.8                                    | Conventions<br>Pre-Upgrade Validation Execution<br>Pre-Upgrade Backup<br>Software Image Preparation<br>Software Upgrade Execution<br>Post Upgrade Validation Execution<br>Accepting TVOE upgrade<br>Post-Upgrade Backup                                                                                                    | 14<br>15<br>16<br>16<br>19<br>25<br>26<br>28                               |
| 5       | 5.1<br>5.2<br>5.3<br>5.4<br>5.5<br>5.6<br>5.7                                           | Conventions<br>Pre-Upgrade Validation Execution<br>Pre-Upgrade Backup<br>Software Image Preparation<br>Software Upgrade Execution<br>Post Upgrade Validation Execution<br>Accepting TVOE upgrade                                                                                                    | 14<br>15<br>16<br>16<br>19<br>25<br>26<br>28                               |
|         | 5.1<br>5.2<br>5.3<br>5.4<br>5.5<br>5.6<br>5.7<br>5.8<br>5.9                             | Conventions.<br>Pre-Upgrade Validation Execution.<br>Pre-Upgrade Backup.<br>Software Image Preparation .<br>Software Upgrade Execution<br>Post Upgrade Validation Execution<br>Accepting TVOE upgrade<br>Post-Upgrade Backup<br>Enabling HIDS Post-Upgrade                                                                                                    | 14<br>15<br>16<br>16<br>19<br>25<br>26<br>28<br>29                         |
| 5       | 5.1<br>5.2<br>5.3<br>5.4<br>5.5<br>5.6<br>5.7<br>5.8<br>5.9                             | Conventions.<br>Pre-Upgrade Validation Execution.<br>Pre-Upgrade Backup.<br>Software Image Preparation<br>Software Upgrade Execution<br>Post Upgrade Validation Execution<br>Accepting TVOE upgrade<br>Post-Upgrade Backup<br>Enabling HIDS Post-Upgrade<br>OVERY PROCEDURES                                                                                  | 14<br>15<br>16<br>16<br>19<br>25<br>26<br>28<br>29<br>29                   |
|         | 5.1<br>5.2<br>5.3<br>5.4<br>5.5<br>5.6<br>5.7<br>5.8<br>5.9<br><b>REC</b>               | Conventions.<br>Pre-Upgrade Validation Execution.<br>Pre-Upgrade Backup.<br>Software Image Preparation<br>Software Upgrade Execution<br>Post Upgrade Validation Execution<br>Accepting TVOE upgrade<br>Post-Upgrade Backup<br>Enabling HIDS Post-Upgrade<br><b>OVERY PROCEDURES</b><br>Recovery After Failed Upgrade                                          | 14<br>15<br>16<br>16<br>19<br>25<br>26<br>29<br>29<br>29<br>31             |
|         | 5.1<br>5.2<br>5.3<br>5.4<br>5.5<br>5.6<br>5.7<br>5.8<br>5.9<br><b>REC</b><br>6.1        | Conventions.<br>Pre-Upgrade Validation Execution.<br>Pre-Upgrade Backup.<br>Software Image Preparation<br>Software Upgrade Execution<br>Post Upgrade Validation Execution<br>Accepting TVOE upgrade<br>Post-Upgrade Backup<br>Enabling HIDS Post-Upgrade<br>OVERY PROCEDURES                                                                                  | 14<br>15<br>16<br>16<br>19<br>25<br>26<br>28<br>29<br>29<br>31<br>31       |
| 6       | 5.1<br>5.2<br>5.3<br>5.4<br>5.5<br>5.6<br>5.7<br>5.8<br>5.9<br><b>REC</b><br>6.1<br>6.2 | Conventions.<br>Pre-Upgrade Validation Execution.<br>Pre-Upgrade Backup.<br>Software Image Preparation .<br>Software Upgrade Execution .<br>Post Upgrade Validation Execution .<br>Accepting TVOE upgrade .<br>Post-Upgrade Backup .<br>Enabling HIDS Post-Upgrade .<br><b>OVERY PROCEDURES</b><br>Recovery After Failed Upgrade .<br>Manual Backout (Reject) | 14<br>15<br>16<br>16<br>19<br>25<br>26<br>28<br>29<br>31<br>31<br>31       |
| 6       | 5.1<br>5.2<br>5.3<br>5.4<br>5.5<br>5.6<br>5.7<br>5.8<br>5.9<br><b>REC</b><br>6.1<br>6.2 | Conventions<br>Pre-Upgrade Validation Execution<br>Pre-Upgrade Backup<br>Software Image Preparation<br>Software Upgrade Execution<br>Post Upgrade Validation Execution<br>Accepting TVOE upgrade<br>Post-Upgrade Backup<br>Enabling HIDS Post-Upgrade<br><b>OVERY PROCEDURES</b><br>Recovery After Failed Upgrade<br>Manual Backout (Reject)                  | 14<br>15<br>16<br>16<br>19<br>25<br>26<br>28<br>29<br>31<br>31<br>31       |
| 6<br>AP | 5.1<br>5.2<br>5.3<br>5.4<br>5.5<br>5.6<br>5.7<br>5.8<br>5.9<br><b>REC</b><br>6.1<br>6.2 | Conventions<br>Pre-Upgrade Validation Execution<br>Pre-Upgrade Backup<br>Software Image Preparation<br>Software Upgrade Execution<br>Post Upgrade Validation Execution<br>Accepting TVOE upgrade<br>Post-Upgrade Backup<br>Enabling HIDS Post-Upgrade<br>Recovery After Failed Upgrade<br>Manual Backout (Reject)<br>6.2.1 Manual Backout Execution           | 14<br>15<br>16<br>16<br>19<br>25<br>26<br>29<br>29<br>31<br>31<br>31<br>31 |
| 6<br>AP | 5.1<br>5.2<br>5.3<br>5.4<br>5.5<br>5.6<br>5.7<br>5.8<br>5.9<br><b>REC</b><br>6.1<br>6.2 | Conventions.<br>Pre-Upgrade Validation Execution.<br>Pre-Upgrade Backup.<br>Software Image Preparation .<br>Software Upgrade Execution .<br>Post Upgrade Validation Execution .<br>Accepting TVOE upgrade .<br>Post-Upgrade Backup                                                                                                    | 14<br>15<br>16<br>16<br>19<br>25<br>26<br>29<br>29<br>31<br>31<br>31<br>31 |

| Software Upgrade Procedure | Tekelec Virtualization Operating Environment (TVOE) |
|----------------------------|-----------------------------------------------------|
| List of Figures            |                                                     |
| Figure 1. Upgrade Flow     | 10                                                  |

# List of Tables

| Table 1. Glossary                          | 7 |
|--------------------------------------------|---|
| Table 2. Application Upgrade Paths         |   |
| Table 3. Upgrade Execution Overview        |   |
| Table 4. Manual Backout Execution Overview |   |
| Table 5. Connection and Login Information  |   |

# List of Procedures

| Procedure 1. TVOE Pre-Upgrade Validation                   | 15 |
|------------------------------------------------------------|----|
| Procedure 2. Pre-Upgrade Backup                            |    |
| Procedure 3. Adding TVOE software image to PM&C repository | 16 |
| Procedure 4. Adding TVOE software image to TVOE host       | 17 |
| Procedure 5. PM&C Aided TVOE host upgrade                  | 19 |
| Procedure 6. Stand Alone TVOE host upgrade                 | 19 |
| Procedure 7. TVOE Post-Upgrade Validation                  | 25 |
| Procedure 8. Stand Alone TVOE Upgrade Accept               | 26 |
| Procedure 9. PM&C Aided TVOE Upgrade Accept                |    |
| Procedure 10. Post-Upgrade Backup                          | 28 |
| Procedure 11. Enabling HIDS Post-Upgrade                   | 29 |
| Procedure 12. TVOE Manual Backout                          | 32 |

### **Important Notices**

CAUTION: Use only the Upgrade procedure included in the Upgrade Kit. <u>Before upgrading any system, please access My Oracle Support (MOS) (https://support.oracle.com) and review</u> any Technical Service Bulletins (TSBs) that relate to this upgrade.

My Oracle Support (MOS) (https://support.oracle.com) is your initial point of contact for all product support and training needs. A representative at Customer Access Support (CAS) can assist you with MOS registration.

Call the CAS main number at 1-800-223-1711 (toll-free in the US), or call the Oracle Support hotline for your local country from the list at <a href="http://www.oracle.com/us/support/contact/index.html">http://www.oracle.com/us/support/contact/index.html</a>.

### Tekelec Virtualization Operating Environment (TVOE)

# **1** Introduction

TVOE is a TPD based virtualization host. TVOE allows for virtualization of servers so that multiple applications can reside on one physical machine while still retaining dedicated resources. This means software solutions that include multiple applications and require several physical machines can be installed on very few (possibly one) TVOE Hosts.

### 1.1 Purpose and Scope

This document contains detailed procedures for performing a software upgrade of the TVOE application running on supported hardware. This document is not a standalone document and should be referenced by application procedures. The audience for this document is Oracle customers and the following Oracle groups:

- Manufacturing,
- Product Verification,
- Documentation,
- Customer Service including Software Operations and NPx,
- Application developers.

### 1.2 My Oracle Support

#### Web portal (preferred option): My Oracle Support (MOS) at https://support.oracle.com/

Phone: +1.800.223.1711 (toll-free in the US),

Or retrieve your local hotline from Oracle Support Contacts Global Directory at <a href="http://www.oracle.com/support/contact.html">http://www.oracle.com/support/contact.html</a>

Make the following selections on the Support telephone menu:

#### Select 2 for New Service Request

#### Then select 3 for Hardware, Networking, and Solaris Operating System Support

Then either

• select 1 for Technical Issues,

When talking to the agent, please indicate that you are an existing Tekelec customer.

**Note:** Oracle support personnel performing installations or upgrades on a customer site must obtain the customer Support Identification (SI) number prior to seeking assistance. OR

• select **2** for **Non-Technical Issues**, for example, for My Oracle Support (MOS) registration. When talking to the agent, mention that you are a Tekelec customer new to MOS.

### 1.3 References

- [1] PMAC 6.4 Tekelec Platform Configuration Reference Guide, E81293, Latest Revision, Oracle
- [2] PM&C 6.3 Incremental Upgrade, E53487, Latest Revision, Oracle

# 1.4 Glossary

#### Table 1. Glossary

| Acronym/Term     | Definition                                                                                                    |
|------------------|----------------------------------------------------------------------------------------------------|
| Accept           | An action taken if the customer is satisfied with a system that has been upgraded. As part of an accept the temporary objects used to enable backout will be removed as they are no longer needed. Once an upgrade has been accepted, a reject (backout) can no longer be performed. |
| Application      | The software running on a guest of the TVOE host that performs a service.                                                                                                    |
| Backout          | The process to take a system back to a Source Release after initiating an upgrade to a Target release. This includes restoring previous system configuration.                                                                                                    |
| ESWD             | Electronic Software Delivery                                                                                                    |
| Guest            | A simulated computer running on a TVOE host. A TVOE host can have multiple guests.                                                                                                    |
| HIDS             | Host Intrusion Detection System                                                                                                    |
| PFS              | Product Functional Specification                                                                                                    |
| PM&C             | Platform Management and Configuration                                                                                                    |
| PM&C Application | PM&C is an application that provides platform-level management functionality, such as the capability to manage and provision platform components of systems so they can host applications.                                                                                           |
| Reject           | An action taken if the customer is not satisfied with a system that has been upgraded<br>and wishes to backout the upgrade.                                                                                                    |
| Source release   | Software release to upgrade from.                                                                                                    |
| Target release   | Software release to upgrade to.                                                                                                    |
| TVOE             | Tekelec Virtualization Operating Environment                                                                                                    |
| TVOE Host        | Physical server used to host the TVOE application.                                                                                                    |

## 2 General Description

### 2.1 Ways to upgrade TVOE

An upgrade of a TVOE host can be performed in two different ways:

- Stand Alone TVOE host upgrade
- PM&C-Aided TVOE host upgrade

The *PM&C-Aided TVOE host upgrade* should be used whenever a PM&C is available and is not a guest on the TVOE host being upgraded. In cases where PM&C is a guest on the TVOE host that is being upgraded, the *Stand Alone TVOE host upgrade* procedure should be used.

#### WARNING

Do not attempt to perform these upgrade procedures without first contacting Oracle Support.

This procedure will forcefully shut down all guests on the TVOE host!

Prior to executing this procedure, guests must be shut down gracefully by executing the appropriate application procedure. To see a list of guests and their states, execute the following on the TVOE host as admusr:

### sudo /usr/bin/virsh list --al

### 2.1.1 Stand Alone TVOE host upgrade

When PM&C is not available, or the PM&C resides on the TVOE host being upgraded, the TVOE host will need to upgrade itself. This is performed by copying the TVOE software image to the TVOE host and then initiating an upgrade via platcfg. To perform a *Stand Alone TVOE host upgrade* please execute in order the following procedures from this document:

- Procedure 1. TVOE Pre-Upgrade Validation
- Procedure 2. Pre-Upgrade Backup
- Procedure 4. Adding TVOE software image to TVOE host
- Procedure 6. Stand Alone TVOE host upgrade
- Procedure 7. TVOE Post-Upgrade Validation
- Procedure 11. Enabling HIDS Post-Upgrade
- Procedure 8. Stand Alone TVOE Upgrade Accept
- Procedure 10. Post-Upgrade Backup

## 2.1.2 PM&C Aided TVOE host upgrade

When PM&C is available it should be used to upgrade the TVOE host.

Note: PM&C should never be used to upgrade its own host.

To perform a PM&C Aided TVOE host upgrade, execute the following procedures in the order found in this document:

- Procedure 1. TVOE Pre-Upgrade Validation
- Procedure 2. Pre-Upgrade Backup

- Procedure 3. Adding TVOE software image to PM&C repository
- Procedure 5. PM&C Aided TVOE host upgrade
- Procedure 7. TVOE Post-Upgrade Validation
- Procedure 11. Enabling HIDS Post-Upgrade
- Procedure 9. PM&C Aided TVOE Upgrade Accept
- Procedure 10. Post-Upgrade Backup

### 2.2 Supported Upgrade Paths

The following table outlines the supported upgrade paths for TVOE 3.4:

#### Table 2. Application Upgrade Paths

| Source TVOE Application Version | Target TVOE Application Version | Supported Ways to Upgrade                                                                |
|---------------------------------|---------------------------------|------------------------------------------------------------------------------------------|
| 2.7.W.0.0-X.X.X                 | 3.4.0.0.0-Y.Y.Y*                | <ul><li>Stand Alone TVOE host upgrade</li><li>PM&amp;C Aided TVOE host upgrade</li></ul> |
| 3.0.Z.0.0-X.X.X                 | 3.4.0.0.0-Y.Y.Y*                | <ul><li>Stand Alone TVOE host upgrade</li><li>PM&amp;C Aided TVOE host upgrade</li></ul> |
| 3.2.0.0.0-X.X.X                 | 3.4.0.0.0-Y.Y.Y*                | <ul><li>Stand Alone TVOE host upgrade</li><li>PM&amp;C Aided TVOE host upgrade</li></ul> |
| 3.3.0.0.0-X.X.X                 | 3.4.0.0.0-Y.Y.Y*                | <ul><li>Stand Alone TVOE host upgrade</li><li>PM&amp;C Aided TVOE host upgrade</li></ul> |
| 3.4.0.0.0-X.X.X                 | 3.4.0.0.0-Y.Y.Y*                | <ul><li>Stand Alone TVOE host upgrade</li><li>PM&amp;C Aided TVOE host upgrade</li></ul> |

\* Y.Y.Y must represent a release that is greater than X.X.X. Upgrading TVOE to an older release is NOT supported.

### **Tekelec Virtualization Operating Environment (TVOE)**

### 2.3 Upgrade Flow

During the upgrade of the TVOE host, all guests will be shut down automatically. However, the order in which they will be shut down is random and will most likely not match the Application-recommended order. The script that automatically stops guests will wait a designated period of time (120 seconds by default) to allow for a graceful shutdown. After that time, the guest(s) will be stopped forcefully. The forceful shutdown is not desirable, and thus it is recommended that Applications are stopped and the guest(s) shut down prior to initiating the TVOE upgrade procedure. After upgrade of TVOE, the guest(s) (and the related Application[s]) will need to be verified to be up and functioning correctly. This is because TVOE is unaware of the application specific startup procedures.

Considering that Application teams will be providing procedures of their own, the overall upgrade procedure will look like the flow chart shown below. The five procedures indicated by the blue boxes on the top row are the procedures detailed by this document. The "TVOE Post-Upgrade Procedures" box includes the "TVOE Post-Upgrade Validation" and the optional "Enabling HIDS Post-Upgrade" procedures. The two procedures indicated by the red boxes on the bottom row are procedures that should be provided by the Application teams.

#### Figure 1. Upgrade Flow

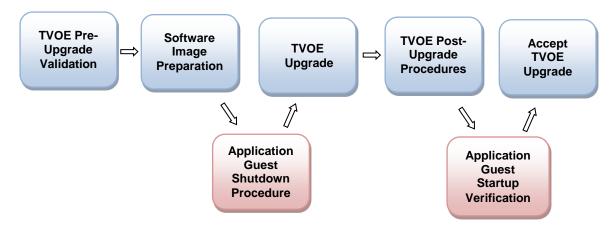

# 3 Upgrade Overview

This section provides a brief overview of the recommended method for upgrading a server from the source release to the target release of the TVOE application.

#### 3.1 Required Materials

- Supported server running TVOE.
- TVOE software image of target release.
- Connection and login information as specified in Table 5. Connection and Login Information
- SSH client application to connect to TVOE host and TVOE host remote console.
- Web browser to access PM&C Application per "Supported Internet Browsers and Versions" [2]\*
- A copy of reference [1]

\* Only needed if executing the PM&C Aided TVOE host upgrade.

## 3.2 Upgrade Execution Overview

As part of the upgrade process, the health of the system will first be verified. The upgrade will then be performed using the PM&C Application or the TVOE system itself. After upgrade the system's health will again be verified. If the system health is satisfactory, the upgrade will be accepted and the process will be complete. An overview of these procedures is shown in Table 3. Upgrade Execution Overview. The Pre-Upgrade Validation can be executed outside of the maintenance window. The Upgrade, Post-Upgrade Validation, and Upgrade Accept are executed in the maintenance window.

| Phase                            | Elapsed Time<br>(Hrs:Min) | Downtime<br>(Hrs:Min) | Activity                                 | Impact                                                                                   |
|----------------------------------|---------------------------|-----------------------|------------------------------------------|------------------------------------------------------------------------------------------|
| Pre- Upgrade Validation          | 0:01                      | 0:00                  | Verifying TVOE host health.              | None                                                                                     |
| Software Image<br>Preparation    | 0:01                      | 0:00                  | Add TVOE software image to TVOE or PM&C. | None                                                                                     |
| TVOE Upgrade                     | 0:35                      | 0:35                  | Performing TVOE application upgrade.     | All guests and any applications will not be running.                                     |
| Post Upgrade<br>Validation       | 0:01                      | 0:01                  | Verifying TVOE host<br>health.           | Problems with upgrade may<br>degrade or prevent guests and<br>applications from running. |
| Enabling HIDS Post-<br>Upgrade** | 0:01                      | 0:01                  | Enable HIDS.                             | None                                                                                     |
| Upgrade Accept                   | 0:02                      | 0:02                  | Accepting upgrade.                       | None                                                                                     |

Table 3. Upgrade Execution Overview

\* The provided times are lab estimates of a worst case (TVOE 3.0 to TVOE 3.4) upgrade and may vary. Additionally, these estimates do not include the amount of time it takes to shut down or start up guests and their corresponding applications. \*\* This procedure is optional.

### 3.3 Backout Execution Overview

If an error is detected during upgrade of the TVOE Application, the upgrade will automatically be backed out. After an automatic backout refer to section 6.1.

#### E80324 Revision 02

#### **Tekelec Virtualization Operating Environment (TVOE)**

If a manual backout becomes necessary then see section 6.2. An overview of this procedure is shown in Table 4.

| Phase          | Elapsed Time<br>(Hrs:Min) | Downtime<br>(Hrs:Min) | Activity                               | Impact                                              |
|----------------|---------------------------|-----------------------|----------------------------------------|-----------------------------------------------------|
| Manual Backout | 0:25                      | 0:25                  | Performing backout of previous upgrade | All guests and any applications will not be running |

Table 4. Manual Backout Execution Overview

**Note:** The provided times are lab estimates and may vary. Additionally, these estimates do not include the amount of time it takes to shut down or start up guests and their corresponding applications.

### 3.4 Log Files

Pre and post upgrade validation steps will be captured using the script utility and stored in text files. All output from commands executed by the upgrade procedure during the upgrade will be logged in the

/var/TKLC/log/upgrade/upgrade.log file on the TVOE host. No application logs will be affected by the TVOE upgrade.

### 4 Upgrade Preparation

- Acquire TVOE software image.
- Gather and log connection information for the TVOE host.
- Gather and log connection information for PM&C Application.\*
- Transfer TVOE software image to the target site.

\* Only needed if executing the PM&C Aided TVOE host upgrade.

#### 4.1 Software Upgrade Preparations

#### Table 5. Connection and Login Information

| Subject/Attribute         | IP Address | Username           | Password |
|---------------------------|------------|--------------------|----------|
| PM&C Application GUI:*    |            | guiadmin           |          |
| PM&C FTP:*                |            | pmacftpusr         |          |
| TVOE Host:                |            | admusr             |          |
|                           |            | platcfg            |          |
| TVOE Host remote console: |            | root/Administrator |          |

\* Only needed if executing the PM&C Aided TVOE host upgrade procedure.

### 5 Software Upgrade Procedures

Contact Oracle Support prior to executing this upgrade to ensure that the proper media are available for use.

# \*\*\*\* WARNING \*\*\*\*\*

Do not start the upgrade process without the required information and materials described by this document.

Please read the following notes on upgrade procedures:

- Initiating this upgrade will shut down all guests running on the TVOE host.
- After completing each step and at each point where data is recorded from the screen, the technician performing the upgrade must initial each step. A check box should be provided.
- Captured data is required for future support reference if Oracle Technical Services is not present during the upgrade.

#### 5.1 Conventions

Multiple servers may be involved with the procedures in this manual. Therefore, most steps in the written procedures begin with the name or type of server to which the step applies. For example:

Each step has a checkbox for every command within the step that the technician should check to keep track of the progress of the procedure.

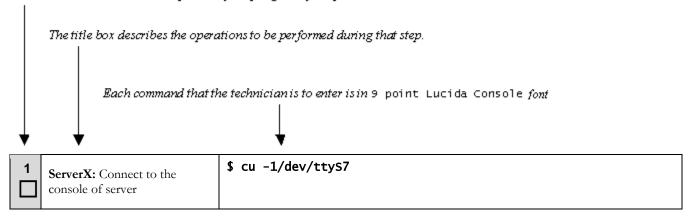

Note: The prompt will start with a '#' if running with administrator privileges, '\$' otherwise

# 5.2 Pre-Upgrade Validation Execution

#### Procedure 1. TVOE Pre-Upgrade Validation

| S<br>T<br>E                                                         | Use this procedure to verify the health of the TVOE host prior to software upgrade.<br>Check off ( $\sqrt{2}$ each step as it is completed. If this procedure fails, contact <u>Oracle Support</u> |                                                                                                    |  |  |  |
|---------------------------------------------------------------------|----------------------------------------------------------------------------------------------------|----------------------------------------------------------------------------------------------------|--|--|--|
| Р                                                                   | Task                                                                                                    | Description                                                                                                    |  |  |  |
| 1                                                                   | Verify the firmware on all equipment is up to date                                                                                                    | <b>Note:</b> If hardware was not purchased from Oracle, please refer to the application release notes for guidance concerning the steps to take in upgrading firmware versions. For actual firmware and procedures, please contact the equipment's vendor.                                                                                                    |  |  |  |
|                                                                     |                                                                                                    | If hardware was purchased from Oracle, please visit the <u>Firmware Beehive Online</u> site<br>to retrieve the Firmware Upgrade Pack release notes and the Firmware Upgrade<br>Procedure. These documents provide specific instructions concerning how to upgrade<br>firmware versions for the hardware deployed. If you do not have access to the Firmware<br>Beehive Online site, please contact <u>Oracle Support</u> or your Customer Service<br>representative to obtain access. |  |  |  |
| 2                                                                   | TVOE Host:                                                                                                    | Start capturing the output to a file in the /var/TKLC/log/upgrade directory.                                                                                                    |  |  |  |
|                                                                     | Log in and start capture                                                                                                    | \$ LOGDIR=/var/TKLC/log/upgrade [니 ]<br>\$ sudo /usr/bin/script \$LOGDIR/TPreUV-\$(date +%s).log [니 ]                                                                                                    |  |  |  |
|                                                                     |                                                                                                    | The system returns output similar to the following to indicate that the log file has been created and the capture has started. Additionally, the prompt will be displayed as shown.                                                                                                    |  |  |  |
|                                                                     |                                                                                                    | Script started, file is /var/TKLC/log/upgrade/TPreUV-<br>1306426872.log<br>\$                                                                                                    |  |  |  |
|                                                                     |                                                                                                    | At this point, any data input or output to the terminal window will be captured in the log file and can be viewed at a later time.                                                                                                    |  |  |  |
| 3                                                                   | TVOE Host:                                                                                                    | Run the following command to check alarm status on the TVOE host:                                                                                                    |  |  |  |
|                                                                     | Verify TVOE Host health                                                                                                    | \$ alarmMgralarmStatus [ ← ]                                                                                                    |  |  |  |
|                                                                     |                                                                                                    | If any output is produced, an alarm is present on the system. Contact <u>Oracle Support</u> for information about how to proceed.                                                                                                    |  |  |  |
| 4                                                                   | TVOE Host:                                                                                                    | Run the following command to stop the capture:                                                                                                    |  |  |  |
| Stop the capture and flush all data to the file <b>\$ exit [+ ]</b> |                                                                                                    | \$ exit [+ ]                                                                                                    |  |  |  |
|                                                                     |                                                                                                    | The system returns output similar to the following to indicate that the capture has stopped and the log file has been closed.                                                                                                    |  |  |  |
|                                                                     |                                                                                                    | Script done, file is /var/TKLC/log/upgrade/TPreUV-<br>1306426872.log<br>\$                                                                                                    |  |  |  |
|                                                                     | End of Procedure                                                                                                    |                                                                                                    |  |  |  |

### 5.3 Pre-Upgrade Backup

#### Procedure 2. Pre-Upgrade Backup

| S<br>T<br>E<br>P | Check off ( $$ each step as it is completed. If this procedure fails, contact <u>Oracle Support</u> . |                                                                                                    |  |  |
|------------------|----------------------------------------------------------------------------------------------------|----------------------------------------------------------------------------------------------------|--|--|
|                  | Task                                                                                                  | Description                                                                                                    |  |  |
| 1                | NetBackup<br>Or<br>PM&C Application:<br>Create a backup of the TVOE<br>host.                          | If NetBackup is being used, a backup should be initiated by the NetBackup Master<br>Server and copied off of the system to be upgraded. Otherwise, a backup of the TVOE<br>host must be created by following the procedure below from reference [1].<br><b>Note:</b> This procedure does not include a backup of guest configuration or data. Refer<br>to application documentation for instructions covering backing up the guests.<br><i>Backup Procedure for TVOE</i> [1] |  |  |
|                  | End of Procedure                                                                                      |                                                                                                    |  |  |

# 5.4 Software Image Preparation

#### Procedure 3. Adding TVOE software image to PM&C repository

| S<br>T<br>E        | T Check off (1) each stat as it is completed. If this procedure fails contact Oracle Support |                                                                                                    |  |  |
|--------------------|----------------------------------------------------------------------------------------------|----------------------------------------------------------------------------------------------------|--|--|
| P Task Description |                                                                                              |                                                                                                    |  |  |
|                    | <b>PM&amp;C Application:</b><br>Add TVOE software image to<br>PM&C repository.               | Add the target TVOE application software by executing the following procedure reference [1]         Adding ISO Images to the PM&C Image Repository [1] |  |  |
|                    | End of Procedure                                                                             |                                                                                                    |  |  |

### Procedure 4. Adding TVOE software image to TVOE host

| S<br>T<br>E | Check off ( $\checkmark$ ) each step as it is completed. If this procedure fails, contact <u>Oracle Support</u> . |                                                                                                    |
|-------------|----------------------------------------------------------------------------------------------------|----------------------------------------------------------------------------------------------------|
| Р           | Task                                                                                                    | Description                                                                                                    |
| 1           | <b>TVOE Host:</b><br>Verify there is enough space                                                                 | Log in as admusr and run the following to verify there is sufficient space on the TVOE host:                                               |
|             | on the server for TVOE<br>software image                                                                          | \$ df -h /var/TKLC/upgrade/ [↔ ]                                                                                                    |
|             |                                                                                                    | The system returns output similar to the following to indicate the disk usage of where the TVOE software image should reside.              |
|             |                                                                                                    | Filesystem Size Used Avail Use% Mounted on<br>/dev/mapper/vgroot-plat_var_tklc<br>4.0G 848M 3.0G 23% /var/TKLC                             |
|             |                                                                                                    | If the "Avail" column is smaller than the size of the TVOE software image, contact<br>Oracle Support for information about how to proceed. |

# Tekelec Virtualization Operating Environment (TVOE)

### Procedure 4. Adding TVOE software image to TVOE host

| 2<br>□ | Add TVOE software image to TVOE host | Place a copy of the TVOE software image into the /var/TKLC/upgrade/ directory on the TVOE host by utilizing scp or USB media.                                                                                                    |
|--------|--------------------------------------|----------------------------------------------------------------------------------------------------|
|        |                                      | • SCP from Customer PC using Linux                                                                                                    |
|        |                                      | From the command line of a Linux machine, use the following command to copy the Backup ISO image to the TVOE host:                                                                                                    |
|        |                                      | <pre>\$ scp <path_to_image> <user>@<tv0e_ip>:/var/TKLC/upgrade/</tv0e_ip></user></path_to_image></pre>                                                                                                    |
|        |                                      | Where <b><path_to_image></path_to_image></b> is the path to the TVOE ISO image local to the Customer PC and <b><tvoe_ip></tvoe_ip></b> is the TVOE IP address. <b><user></user></b> should be root if the TVOE release is 2.0 and admusr if the TVOE release is 2.5 or newer. |
|        |                                      | SCP from Customer PC using Windows                                                                                                    |
|        |                                      | Use WinSCP to copy the TVOE ISO image to the TVOE host. Refer to <i>Appendix</i> A: Using WinSCP' from reference [1] for help using WinSCP.                                                                                                    |
|        |                                      | • USB Media                                                                                                    |
|        |                                      | 1. Attach the USB media to the TVOE host.                                                                                                    |
|        |                                      | <b>2.</b> Login as admusr on the TVOE host and run the following to list ISOs on the USB media and copy them to the host:                                                                                                    |
|        |                                      | \$ sudo /bin/ls /media/*/*.iso<br>/media/usb/TVOE-3.4.0.0.0_88.32.0-x86_64.iso                                                                                                    |
|        |                                      | Replacing <b><full_path_to_tvoe_iso></full_path_to_tvoe_iso></b> with the output of the command above, copy the ISO to the /var/TKLC/upgrade directory:                                                                                                    |
|        |                                      | <pre>\$ sudo /bin/cp <full_path_to_tvoe_iso> /var/TKLC/upgrade/</full_path_to_tvoe_iso></pre>                                                                                                    |
|        |                                      | <b>3.</b> Unmount the USB media:                                                                                                    |
|        |                                      | \$ sudo /bin/umount /media/usb                                                                                                    |
|        |                                      |                                                                                                    |
|        |                                      | End of Procedure                                                                                                    |

#### 5.5 Software Upgrade Execution

#### Procedure 5. PM&C Aided TVOE host upgrade

# WARNING This procedure will forcefully shut down all guests on the TVOE host! Prior to executing this procedure, guests must be shut down gracefully by executing the appropriate application procedure. To see a list of guests and their states, execute the following on the TVOE host as admusr: sudo /usr/bin/virsh list --all

| S<br>T<br>E      | Use this procedure to upgrade TVOE using PM&C.<br>Check off ( $\sqrt{2}$ each step as it is completed. If this procedure fails, contact <u>Oracle Support</u> . |                                                                                                    |
|------------------|----------------------------------------------------------------------------------------------------|----------------------------------------------------------------------------------------------------|
| Р                | Task                                                                                                    | Description                                                                                                    |
| 1                | <b>PM&amp;C Application:</b><br>Perform upgrade of TVOE<br>application using PM&C                                                                               | <ul> <li>Upgrade TVOE application by following steps 1-9 from the procedure below from reference [1].</li> <li>Note: Do not perform step 10. Step 10 includes accepting the upgrade, which will be performed after upgrade verification steps.</li> <li>"Install/Upgrade Applications Using PM&amp;C" [1]</li> <li>As part of the upgrade process, the server will reboot.<br/>If the upgrade fails as described by the procedure, refer to Section 6.1.</li> </ul> |
| End of Procedure |                                                                                                    |                                                                                                    |

Procedure 6. Stand Alone TVOE host upgrade

## WARNING

This procedure will forcefully shut down all guests on the TVOE host! Prior to executing this procedure, guests must be shut down gracefully by executing the appropriate application procedure.

To see a list of guests and their states, execute the following on the TVOE host as admusr: sudo /usr/bin/virsh list --all

| S<br>T<br>E | T Check off (1) each step as it is completed. If this procedure fails contact Oracle Support |                                                                                                    |  |
|-------------|----------------------------------------------------------------------------------------------|----------------------------------------------------------------------------------------------------|--|
| Ρ           | Task                                                                                         | Description                                                                                                    |  |
| 1           | <b>TVOE Host Remote</b><br><b>Console:</b><br>Log in.                                        | Using the sections listed below from reference [1], log in to the remote console by<br>using a SSH client to connect to the IP address of the TVOE host remote console.<br>"How to Access a Server Console Remotely" [1]<br><b>Note:</b> It is imperative to log into the remote console when preforming this step and<br>not just SSH to the server! |  |
| 2<br>□      | <b>TVOE Host Remote</b><br><b>Console:</b><br>Login as the platcfg user.                     | Log in as the platcfg user to start platcfg:                                                                                                    |  |
| 3           | TVOE Host Remote<br>Console:<br>Select "Maintenance"                                         | Copyright (C) 2003, 2014, Oracle and/or its affiliates. All rights reserved.<br>Hostname: hostname7le968a495e6<br>Main Menu<br>Maintenance<br>Diagnostics<br>Server Configuration<br>Remote Consoles<br>Network Configuration<br>Security<br>Exit<br>Use arrow keys to move between options   <enter> selects   <f12> Main Menu</f12></enter>         |  |

| 4 | TVOE Host Remote<br>Console: | Copyright (C) 2003, 2014, Oracle and/or its affiliates. All rights reserved.                             |
|---|------------------------------|----------------------------------------------------------------------------------------------------|
|   | Select "Upgrade"             | Hostname: hostname71e968a495e6                                                                           |
|   |                              |                                                                                                    |
|   |                              | Maintenance Menu Upgrade<br>Backup and Restore                                                           |
|   |                              | Halt Server<br>View Mail Queues<br>Restart Server<br>Eject CDROM<br>Save Platform Debug Logs             |
|   |                              | Exit                                                                                                    |
|   |                              |                                                                                                    |
|   |                              |                                                                                                    |
|   |                              | Use arrow keys to move between options   <enter> selects   <f12> Main Menu</f12></enter>                 |
| 5 | TVOE Host Remote<br>Console: | Copyright (C) 2003, 2014, Oracle and/or its affiliates. All rights reserved.                             |
|   | Select "Validate Media"      | Hostname: hostname71e968a495e6                                                                           |
|   |                              |                                                                                                    |
|   |                              | Upgrade Menu<br>Validate Media<br>Early Upgrade Checks<br>Initiate Upgrade<br>Non Tekelec RPM Management |
|   |                              | Exit                                                                                                    |
|   |                              |                                                                                                    |
|   |                              |                                                                                                    |
|   |                              | Use arrow keys to move between options   <enter> selects   <f12> Main Menu</f12></enter>                 |

# Tekelec Virtualization Operating Environment (TVOE)

| 6 | <b>TVOE Host Remote</b><br><b>Console:</b><br>Validate TVOE software<br>image. | Select the TVOE ISO image or optical media drive like is shown in the following screenshot:                                                                                                    |
|---|--------------------------------------------------------------------------------|----------------------------------------------------------------------------------------------------|
|   |                                                                                | Copyright (C) 2003, 2014, Oracle and/or its affiliates. All rights reserved.<br>Hostname: hostname71e968a495e6                                                                                                    |
|   |                                                                                | Choose Upgrade Media Menu<br>TVOE-3.0.0.0.0_86.4.0-x86_64.iso - 3.0.0.0.0_86.4.0<br>Exit                                                                                                    |
|   |                                                                                | Use arrow keys to move between options   <enter> selects   <f12> Main Menu<br/>The image will be validated and output similar to the following will be shown:</f12></enter>                                                                                                    |
|   |                                                                                | Validating cdrom                                                                                                    |
|   |                                                                                | UMVT Validate Utility v2.2.2, (c)Tekelec, June 2012<br>Validating /var/TRLC/upgrade/TVOE-3.0.0.0.0_86.4.0-x86_64.iso<br>Date6Time: 2014-06-02 14:00:55<br>Volume ID: 3.0.0.0.0_86.4.0<br>Fart Number:<br>Version: 3.0.0.0.0_86.4.0<br>Disc Label: N/A<br>Disc description: N/A<br>The media validation is complete, the result is: FASS |
|   |                                                                                | CDROM 19 Valid<br>PRESS ANY KEY TO RETURN TO THE PLATCFG MENU.                                                                                                    |
|   |                                                                                | If the image validation fails, this procedure should be stopped. The image should be retransferred to the TVOE host (see Section 5.2 Pre-Upgrade Validation Execution) and this procedure should be started from the beginning.                                                                                                    |

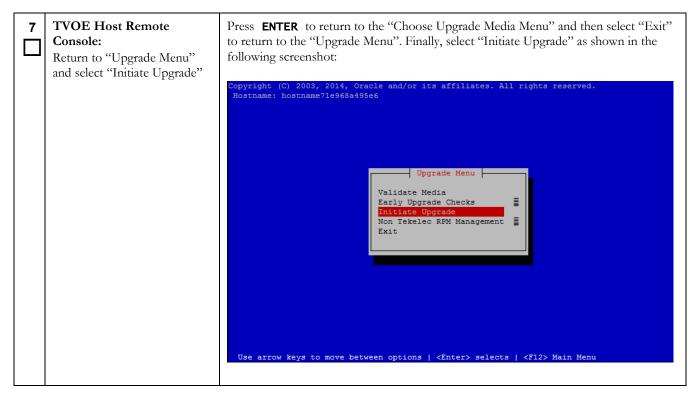

# Tekelec Virtualization Operating Environment (TVOE)

| 8       | TVOE Host Remote<br>Console:<br>Start upgrade by selecting the<br>TVOE software image to<br>upgrade from | Copyright (C) 2003, 2014, Oracle and/or its affiliates. All rights reserved.<br>Hostname: hostname/le96845566<br>Choose Upgrade Media Menu<br>YUGE-3.0.0.0.0.0 86.4.0-x56 (4.100 - 3.0.0.0.0 66.4.0<br>Exit<br>Use arrow keys to move between options / <enter> selects / <f12> Main Menu<br/>After selecting the image by pressing ENTER the upgrade will start and log messages<br/>will be output. Some of the very first log messages are shown in the following picture:<br/>The runlevel transition complete RC file was created as /stc/rC3.4/S99smartd_runlevel_transitio<br/>Changing to run-level 3<br/>*Waiting for /stc/rc3.d/S99smartd_runlevel_transition_complete to disappear.<br/>Waiting for /stc/rc3.d/S99smartd_runlevel_transition_complete to disappear.<br/>Waiting for /stc/rc3.d/S99smartd_runlevel_transition_complete to disappear.<br/>Waiting for /stc/rc3.d/S99smartd_runlevel_transition_complete to disappear.<br/>Waiting for /stc/rc3.d/S99smartd_runlevel_transition_complete to disappear.<br/>Waiting for /stc/rc3.d/S99smartd_runlevel_transition_complete to disappear.<br/>Waiting for /stc/rc3.d/S99smartd_runlevel_transition_complete to disappear.<br/>Waiting for /stc/rc3.d/S99smartd_runlevel_transition_complete to disappear.<br/>************************************</f12></enter> |
|---------|----------------------------------------------------------------------------------------------------|----------------------------------------------------------------------------------------------------|
| 9<br>□  | <b>TVOE Host Remote</b><br><b>Console:</b><br>Upgrade is complete                                        | Once the upgrade process is finished the TVOE host will be rebooted and will finally come back to the login prompt. At this point the upgrade is complete.                                                                                                    |
| 10<br>□ | TVOE Host Remote<br>Console:<br>Log out                                                                  | Using the sections listed below from reference [1], log out of the remote console.                                                                                                    |
|         |                                                                                                    | End of Procedure                                                                                                    |

# 5.6 Post Upgrade Validation Execution

#### Procedure 7. TVOE Post-Upgrade Validation

| S<br>T<br>E | Check off ( $$ each step as it is completed. If this procedure fails, contact <u>Oracle Support</u> . |                                                                                                    |
|-------------|----------------------------------------------------------------------------------------------------|----------------------------------------------------------------------------------------------------|
| P           | Task                                                                                                  | Description                                                                                                    |
| 1           | <b>TVOE Host:</b><br>Log in and start capture                                                         | Log in as admusr user on the TVOE host and run the following to start capturing the output to a file in the /var/TKLC/log/upgrade directory.                                                                                                    |
|             |                                                                                                    | \$ LOGDIR=/var/TKLC/log/upgrade [나 ]<br>\$ sudo /usr/bin/script \$LOGDIR/TPostUV-\$(date +%s).log [나 ]                                                                                                    |
|             |                                                                                                    | The system returns output similar to the following to indicate that the log file has been created and the capture has started. Additionally, the prompt will be displayed as shown.                                                                                                    |
|             |                                                                                                    | Script started, file is /var/TKLC/log/upgrade/TPostUV-<br>1306426872.log<br>\$                                                                                                    |
|             |                                                                                                    | At this point, any data input or output to the terminal window will be captured in the log file and can be viewed at a later time.                                                                                                    |
| 2           | TVOE Host:                                                                                            | Run the following command to check the application revision of the server:                                                                                                    |
|             | Check TVOE revision                                                                                   | # appRev [ ← ]                                                                                                    |
|             |                                                                                                    | The command should produce a Product Release that reflects the Target release of the system that was upgraded.                                                                                                    |
|             |                                                                                                    | Install Time: Mon Jun 2 11:09:36 2014<br>Product Name: TVOE<br>Product Release: 3.4.0.0.0_88.32.0<br>Base Distro Product: TPD<br>Base Distro Release: 7.4.0.0.0_88.32.0<br>Base Distro ISO: TPD.install-7.4.0.0.0_88.32.0-<br>OracleLinux6.8-x86_64.iso<br>ISO name: TVOE-3.4.0.0.0_88.32.0-x86_64.iso<br>OS: OracleLinux 6.8 |
|             |                                                                                                    | If the Product Release does not match the Target release, then the upgrade was not successful. Contact <u>Oracle Support</u> for information about how to proceed.                                                                                                    |
| 3           | <b>TVOE Host:</b><br>Verify TVOE upgrade logs                                                         | Run the following command to verify the upgrade was successful.                                                                                                    |
|             | venny i vOE upgrade logs                                                                              | # verifyUpgrade [↩]                                                                                                    |
|             |                                                                                                    | If any error output is produced, the upgrade was not successful. Contact <u>Oracle</u><br><u>Support</u> for information about how to proceed.                                                                                                    |

| Procedure 7 | TVOF | Post-Upgrade  | Validation |
|-------------|------|---------------|------------|
| rioccuure / | IVOL | i ost opgrade | Vanaation  |

| 4 | <b>TVOE Host:</b><br>Verify TVOE Host health                            | Run the following command to check alarm status on the TVOE Host.                                                                                                    |
|---|-------------------------------------------------------------------------|----------------------------------------------------------------------------------------------------|
|   | venity i vole nost neath                                                | # alarmMgralarmStatus [ ↔ ]                                                                                                    |
|   |                                                                         | The "tpdServerUpgradePendingAccept" alarm should be present, but no other alarms should exist. An example of acceptable alarm output is shown below:                                                                                                    |
|   |                                                                         | SEQ: 1 UPTIME: 52 BIRTH: 1342633142 TYPE: SET ALARM:<br>TKSPLATMI33 tpdServerUpgradePendingAccept 1.3.6.1.4.1.323.5.3.<br>18.3.1.3.33                                                                                                    |
|   |                                                                         | If any alarm other than the "tpdServerUpgradePendingAccept" is present, contact<br>Oracle Support for information about how to proceed.                                                                                                    |
| _ | THOP IS                                                                 |                                                                                                    |
| 5 | <b>TVOE Host:</b><br>Stop the capture and flush all<br>data to the file | Run the following command to stop the capture.<br># exit [← ]<br>Output similar to the following will be output to indicate that the capture has stopped<br>and the log file has been closed. Additionally, the prompt will be displayed as shown.<br>Script done, file is /var/TKLC/log/upgrade/TPostUV-<br>1306426872.log<br>\$<br>The Post-Upgrade Validation is now complete. Application Guest Startup Verification<br>procedures can now be run and administrator privileges will be dropped. |

# 5.7 Accepting TVOE upgrade

### Procedure 8. Stand Alone TVOE Upgrade Accept

| S<br>T<br>P | Use this procedure to accept the TVOE upgrade. After this procedure is performed the server <u>will not be able to be</u><br><u>backed out</u> to the pre-upgrade state. Please do not execute this procedure unless the health of the TVOE host and each<br>guest has been verified.<br><i>Check off</i> ( $\sqrt{2}$ <i>each step as it is completed.</i> If this procedure fails, contact <u>Oracle Support.</u> |                                                                                                    |  |
|-------------|----------------------------------------------------------------------------------------------------|----------------------------------------------------------------------------------------------------|--|
|             | Task                                                                                                    | Description                                                                                                    |  |
| 1           | <b>TVOE Host Remote</b><br><b>Console:</b><br>Log in.                                                                                                    | Using the sections listed below from reference [1], log in to the remote console by using a SSH client to connect to the IP address of the TVOE host remote console. |  |
|             |                                                                                                    | <b>Note:</b> It is imperative to log into the remote console when preforming this step and not just SSH to the server!                                               |  |

| Procedure 8. Stand Alone TVOE Upgrad | de Accept |
|--------------------------------------|-----------|
|--------------------------------------|-----------|

| 2                | <b>TVOE Host Remote</b><br><b>Console:</b><br>Accept upgrade                     | Log in as admusr user on the TVOE host and run the following command to accept<br>the upgrade:<br><b>\$ sudo /var/TKLC/backout/accept [ ← ]</b><br>As part of the accept, the system may reboot if it is required. If no reboot is required,<br>the accept script will simply return. Example output from the accept is shown below:<br>Called with options:accept<br>Loading Upgrade::Backout::RPM<br>Accepting Upgrade<br>Setting POST_UPGRADE_ACTION to ACCEPT in upgrade info.<br>Cleaning backout directory.<br>Clearing Upgrade Accept/Reject alarm.<br>Cleaning message from MOTD. |
|------------------|----------------------------------------------------------------------------------|----------------------------------------------------------------------------------------------------|
|                  |                                                                                  | Cleaning message from MOTD.<br>Cleaning up RPM config backup files<br>Checking /<br>Checking /boot<br>Checking /tmp<br>Checking /usr<br>Checking /var<br>Checking /var<br>Checking /var/TKLC<br>Starting cleanup of RCS repository.<br>INFO: Removing '/var/lib/prelink/force' from RCS repository<br>The upgrade accept is now complete.                                                                                                    |
| 3                | <b>TVOE Host Remote</b><br><b>Console:</b><br>Remove the TVOE<br>Application ISO | Remove the TVOE application ISO, which was copied over in Section 5.4, Procedure<br>4. Adding TVOE software image to TVOE host.<br>\$ sudo /bin/rm /var/TKLC/upgrade/TVOE-3.4.0.0.0_88.32.0-<br>x86_64.iso                                                                                                    |
| 4                | <b>TVOE Host Remote</b><br><b>Console:</b><br>Log out.                           | Using the sections listed below from reference [1], log out of the remote console.                                                                                                    |
| End of Procedure |                                                                                  |                                                                                                    |

#### Procedure 9. PM&C Aided TVOE Upgrade Accept

Use this procedure to upgrade the TVOE application on the server from the source release to the target release. After this procedure is performed the server will not be able to be backed out to the pre-upgrade state. Please do not S T E execute this procedure unless the health of the TVOE host and each guest has been verified. Ρ Check off ( $\sqrt{}$  each step as it is completed. If this procedure fails, contact <u>Oracle Support</u>. Task Description PM&C Application: Accept the TVOE upgrade by following the procedure below from reference [1]. 1 Perform an accept of TVOE upgrade using PM&C "Accepting Upgrades Using PM&C" [1] As part of the accept the system may reboot if it is required. ---End of Procedure---

#### 5.8 Post-Upgrade Backup

#### Procedure 10. Post-Upgrade Backup

| S<br>T<br>E      | $\mathbf{T}$ Check off (1) each step as it is completed. If this procedure fails contact Oracle Support |                                                                                                    |  |
|------------------|----------------------------------------------------------------------------------------------------|----------------------------------------------------------------------------------------------------|--|
| Ρ                | Task                                                                                                    | Description                                                                                                    |  |
| 1                | NetBackup<br>or<br>PM&C Application:<br>Perform a post-upgrade<br>backup of the TVOE                    | If NetBackup is being used, a backup should be initiated by the NetBackup Master<br>Server. Otherwise, create a backup of the TVOE host by following the procedure<br>below from reference [1].<br>"Backup Procedure for TVOE" [1] |  |
| End of Procedure |                                                                                                    |                                                                                                    |  |

# 5.9 Enabling HIDS Post-Upgrade

### Procedure 11. Enabling HIDS Post-Upgrade

| S<br>T | Note: This procedure is optional.<br>Use this procedure to enable HIDS on the TVOE application.       |                                                                                                    |  |  |
|--------|----------------------------------------------------------------------------------------------------|----------------------------------------------------------------------------------------------------|--|--|
| E<br>P | Check off ( $$ each step as it is completed. If this procedure fails, contact <u>Oracle Support</u> . |                                                                                                    |  |  |
|        | Task                                                                                                  | Description                                                                                                    |  |  |
| 1      | <b>TVOE Host Remote</b><br><b>Console:</b><br>Log in.                                                 | Using the sections listed below from reference [1], log in to the remote console by using a SSH client to connect to the IP address of the TVOE host remote console.<br>"How to Access a Server Console Remotely" [1]                                                                                                    |  |  |
|        |                                                                                                    |                                                                                                    |  |  |
| 2      | <b>TVOE Host Remote</b><br><b>Console:</b><br>Determine HIDS status                                   | <ul> <li>If it is desired for the host intrusion detection system to be enabled, run the command below via the TVOE host remote console, logged in as the root user. This will determine the HIDS status.</li> <li>If the status indicates "ENABLED" then the procedure is completed.</li> <li>If the status indicates "CONFIGURED" then continue to step 3 of this procedure.</li> <li>If the status indicates "INITIALIZED" then continue to step 4 of this procedure.</li> <li><b>\$ /usr/TKLC/plat/bin/hidsMgrstatus [ ← ]</b></li> <li>Example output is shown below:</li> <li>HIDS Monitoring State: CONFIGURED</li> </ul> |  |  |
| 3      | <b>TVOE Host Remote</b><br><b>Console:</b><br>Initialize HIDS                                         | If it is desired for the host intrusion detection system to be enabled, run the command below via the TVOE host remote console, logged in as the root user. This will initialize HIDS.         \$ /usr/TKLC/plat/bin/hidsMgrinitialize [ ← ]         Example output is shown below:         LOG: HIDS monitoring has been Initialized HIDS baseline has been initialized New State: INITIALIZED                                                                                                    |  |  |

# Tekelec Virtualization Operating Environment (TVOE)

# Procedure 11. Enabling HIDS Post-Upgrade

| 4 | <b>TVOE Host Remote</b><br><b>Console:</b><br>Enable HIDS | If it is desired for the host intrusion detection system to be enabled, run the command<br>below via the TVOE host remote console, logged in as the root user. This will enable<br>HIDS using the default configuration. |  |
|---|-----------------------------------------------------------|----------------------------------------------------------------------------------------------------|--|
|   |                                                           | \$ /usr/TKLC/plat/bin/hidsMgrenable [ ← ]                                                                                                    |  |
|   |                                                           | Example output is shown below:                                                                                                    |  |
|   |                                                           | HIDS monitoring has successfully been enabled<br>New State: ENABLED                                                                                                    |  |
| 5 | <b>TVOE Host Remote</b><br><b>Console:</b><br>Enable HIDS | If it is desired for the host intrusion detection system to be enabled, run the command<br>below via the TVOE host remote console, logged in as the root user. This will<br>determine the HIDS status.                   |  |
|   |                                                           | \$ /usr/TKLC/plat/bin/hidsMgrstatus [ ↩ ]                                                                                                    |  |
|   |                                                           | Example output is shown below:                                                                                                    |  |
|   |                                                           | HIDS Monitoring State: ENABLED                                                                                                    |  |
|   | End of Procedure                                          |                                                                                                    |  |

## 6 Recovery Procedures

#### 6.1 Recovery After Failed Upgrade

If the TVOE upgrade fails, the upgrade will be backed out automatically and rebooted several times. After the final reboot, the guest(s) should be running and the system should be at the same state it was before the upgrade. Please contact <u>Oracle</u> <u>Support</u> (see section <u>My Oracle Support</u>).to determine the cause of the failure before attempting a new upgrade.

#### 6.2 Manual Backout (Reject)

A manual backout, also known as a reject, will revert the TVOE host back to the original version of the software. No setup is required to execute a manual backout of an incremental upgrade.

**Note:** A reject cannot be performed after an upgrade has been accepted.

### 6.2.1 Manual Backout Execution

Execute this section only if there is a problem and it is desired to revert back to the pre-upgrade version of the software.

### WARNING

Do not attempt to perform these backout procedures without first contacting Oracle Support.

This procedure will forcefully shut down all guests on the TVOE host!

Prior to executing this procedure, guests must be shut down gracefully by executing the appropriate application procedure. To see a list of guests and their states, execute the following on the TVOE host as admusr:

sudo /usr/bin/virsh list --all

#### Procedure 12. TVOE Manual Backout

| S<br>T<br>E | Use this procedure to back out the most recent upgrade. <i>Check off</i> ( $\sqrt{2}$ <i>each step as it is completed.</i> If this procedure fails, contact <u>Oracle Support</u> . |                                                                                                    |  |  |
|-------------|----------------------------------------------------------------------------------------------------|----------------------------------------------------------------------------------------------------|--|--|
| Р           | Task                                                                                                    | Description                                                                                                    |  |  |
| 1           | <b>TVOE Host Remote</b><br><b>Console:</b><br>Log in.                                                                                                    | Using the sections listed below from reference [1], log in to the remote console by using a SSH client to connect to the IP address of the TVOE host remote console.                                                                                                    |  |  |
|             |                                                                                                    | • "How to Access a Server Console Remotely" [1]                                                                                                    |  |  |
|             |                                                                                                    | <b>Note:</b> It is imperative to log into the remote console when preforming this step and not just SSH to the server!                                                                                                    |  |  |
| 2<br>□      | <b>TVOE Host Remote</b><br><b>Console:</b><br>Verify backout is possible                                                                                                    | Login as admusr user on the TVOE host console and run the following command to check that status of the logical volumes that will be used for backout:                                                                                                    |  |  |
|             |                                                                                                    | <pre>\$ sudo /sbin/lvs -o lv_name,snap_percent @upgrade   tee<br/>/var/TKLC/log/TPreB-\$(date +%s).log [ ← ]<br/>Typical output will look something like the following:<br/>\$ sudo /sbin/lvs -o lv_name,snap_percent @upgrade</pre>                                        |  |  |
|             |                                                                                                    | LV Snap%<br>plat_root_snap 27.52<br>plat_usr_snap 7.70<br>plat_var_snap 5.08<br>plat_var_tklc_snap 19.14                                                                                                    |  |  |
|             |                                                                                                    | <b>Note:</b> If any of the snapshot percentages are at 100.00% then stop this procedure. It is not possible to backout this machine. Contact <u>Oracle Support</u> for information about how to proceed.                                                                    |  |  |
| 3           | TVOE Host Remote<br>Console:                                                                                                    | Initiate the backout by running the following command:                                                                                                    |  |  |
|             | Manually backout upgrade                                                                                                    | \$ sudo /var/TKLC/backout/rejectnoprompt [ ↩ ]                                                                                                    |  |  |
|             |                                                                                                    | The system will undergo a backout. As part of the process, the system will reboot<br>several times. After completing the final reboot, the login prompt will be presented.<br>Some of the final startup output along with an example of the login prompt is shown<br>below: |  |  |
|             |                                                                                                    | Oracle Linux Server release 6.4<br>Kernel 2.6.32-358.14.1.el6prerel6.7.0.0.0_84.2.0.x86_64 on an<br>x86_64<br>hostname1342210584 login:                                                                                                    |  |  |

#### Procedure 12. TVOE Manual Backout

| 4 |                                                                   | Start capturing the output to a file in the /var/TKLC/log/upgrade directory.                                                                                                    |  |  |  |
|---|-------------------------------------------------------------------|----------------------------------------------------------------------------------------------------|--|--|--|
|   |                                                                   | \$ LOGDIR=/var/TKLC/log/upgrade [니 ]<br>\$ /usr/bin/script \$LOGDIR/TPostB-\$(date +%s).log [니 ]                                                                                                    |  |  |  |
|   |                                                                   | The system returns output similar to the following to indicate that the log file has been created and the capture has started. Additionally, the prompt will be displayed as shown.                                                                                                    |  |  |  |
|   |                                                                   | Script started, file is /var/TKLC/log/upgrade/TPostB-<br>1306426872.log<br>\$                                                                                                    |  |  |  |
|   |                                                                   | At this point, any data input or output to the terminal window will be captured in the log file and can be viewed at a later time.                                                                                                    |  |  |  |
| 5 | <b>TVOE Host Remote</b><br><b>Console:</b><br>Check server health | Log in as admusr user and run the following:<br><b>\$ appRev [ ]</b>                                                                                                    |  |  |  |
|   | Check server health                                               | The command should produce a Product Release that reflects the Source release of the system that was upgraded.                                                                                                    |  |  |  |
|   |                                                                   | Install Time: Tue Aug 5 16:35:01 2014<br>Product Name: TVOE<br>Product Release: 3.4.0.0.0_88.32.0<br>Base Distro Product: TPD<br>Base Distro Release: 7.4.0.0.0_88.32.0<br>Base Distro ISO: TPD.install-7.4.0.0.0_88.32.0-<br>OracleLinux6.8-x86_64.iso<br>ISO name: TVOE-3.4.0.0.0_88.32.0-x86_64.iso<br>OS: OracleLinux 6.8     |  |  |  |
|   |                                                                   | If the product release does not match the Source release, then the backout was not successful. Contact <u>Oracle Support</u> for information about how to proceed.                                                                                                    |  |  |  |
| 6 | TVOE Host Remote<br>Console:                                      | Run the following command to check the health of the server:                                                                                                    |  |  |  |
|   | Check server health                                               | \$ /usr/TKLC/plat/bin/alarmMgralarmStatus [ ↩ ]                                                                                                    |  |  |  |
|   |                                                                   | If any output is produced, an alarm is present on the system. Contact <u>Oracle Support</u> for information about how to proceed. Otherwise the backout is complete.                                                                                                    |  |  |  |
| 7 | TVOE Host:<br>Stop the capture and flush<br>all data to the file  | Run the following command to stop the capture.<br>\$ exit [← ]<br>Output similar to the following will be output to indicate that the capture has stopped<br>and the log file has been closed. Additionally, the prompt will be displayed as shown.<br>Script done, file is /var/TKLC/log/upgrade/TPostB-<br>1306426872.log<br>\$ |  |  |  |
|   |                                                                   | Application Guest Startup Verification procedures can now be run.                                                                                                    |  |  |  |

#### Procedure 12. TVOE Manual Backout

| ∞ □              | <b>TVOE Host Remote</b><br><b>Console:</b><br>Log out. | Using the sections listed below from reference [1], log out of the remote console. |
|------------------|--------------------------------------------------------|------------------------------------------------------------------------------------|
| End of Procedure |                                                        |                                                                                    |

# Appendix A. SWOPS Sign Off

# **Discrepancy List**

| Date | Test<br>Case | Description of Failure/Issues. Any<br>CSRs/RMAs issued during Acceptance.<br>Discrepancy | Resolution and SWOPS<br>Engineer Responsible | Resolution<br>Date |
|------|--------------|------------------------------------------------------------------------------------------|----------------------------------------------|--------------------|
|      |              |                                                                                          |                                              |                    |
|      |              |                                                                                          |                                              |                    |
|      |              |                                                                                          |                                              |                    |
|      |              |                                                                                          |                                              |                    |
|      |              |                                                                                          |                                              |                    |
|      |              |                                                                                          |                                              |                    |
|      |              |                                                                                          |                                              |                    |
|      |              |                                                                                          |                                              |                    |
|      |              |                                                                                          |                                              |                    |
|      |              |                                                                                          |                                              |                    |
|      |              |                                                                                          |                                              |                    |
|      |              |                                                                                          |                                              |                    |

# Appendix B. Customer Sign Off

# Sign-Off Record

| *** Please review this enti                                                                                                    | re document. ***                        |  |
|----------------------------------------------------------------------------------------------------|-----------------------------------------|--|
| This is to certify that all steps required for the upgrade completed successfully without failure.                                                                                                    |                                         |  |
| Sign your name to show appro                                                                                                    | oval of this procedure.                 |  |
| Then contact Oracle Support to provide them w                                                                                                    | ith this page and the Discrepancy List. |  |
|                                                                                                    |                                         |  |
| Company Name:                                                                                                    | Date:                                   |  |
|                                                                                                    |                                         |  |
|                                                                                                    |                                         |  |
| Site: Location:                                                                                                    |                                         |  |
|                                                                                                    |                                         |  |
| Customer:(Print )                                                                                                    | Phone:                                  |  |
|                                                                                                    |                                         |  |
|                                                                                                    | Fax:::                                  |  |
|                                                                                                    |                                         |  |
|                                                                                                    |                                         |  |
| Start Date:                                                                                                    | Completion Date:                        |  |
| This procedure has been approved by the undersigned. Any deviations from this procedure must be approved by both<br>Oracle and customer representatives. A copy of this page was given to the customer representative. The SWOPS<br>supervisor will maintain the signed original. |                                         |  |
| supervisor win mannant the signed original.                                                                                                    |                                         |  |
| Oracle: (Print)                                                                                                    | Date:                                   |  |
|                                                                                                    |                                         |  |
|                                                                                                    |                                         |  |
|                                                                                                    |                                         |  |
|                                                                                                    |                                         |  |

# Appendix C. Locate Product Documentation on Oracle Help Center Site

Oracle Communications customer documentation is available on the web at the Oracle Help Center (OHC) site, <a href="http://docs.oracle.com">http://docs.oracle.com</a>. You do not have to register to access these documents. Viewing these files requires Adobe Acrobat Reader, which can be downloaded at <a href="http://www.adobe.com">http://www.adobe.com</a>.

- 1. Access the Oracle Help Center site at <u>http://docs.oracle.com</u>.
- 2. Click Industries.
- 3. Under the Oracle Communications subheading, click the Oracle Communications documentation link.

The Communications Documentation page appears. Most products covered by these documentation sets will appear under the headings "Network Session Delivery and Control Infrastructure" or "Platforms."

- 4. Click on your Product and then the Release Number.
- A list of the entire documentation set for the selected product and release appears.
- 5. To download a file to your location, right-click the PDF link, select Save target as (or similar command based on your browser), and save to a local folder